# HE Grade entry & Accessing Grades Details/Summary Review reports

# in Area52

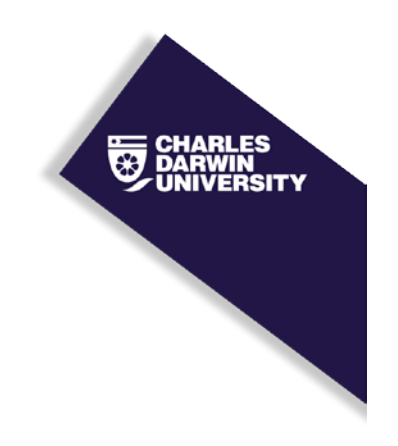

### **Instructions**

HE Grade entry process using HE Final Candidates List (FCL) in Callista &

Accessing Grades Details/Summary Review Reports in Area52.

Edge is the default web browser for Windows 10

### Opening the Java Web Start Launcher for the first time

Step 1: Log into the Cisco AnyConnect Secure Mobility Client VPN - use your computer username (first initial and surname) and password.

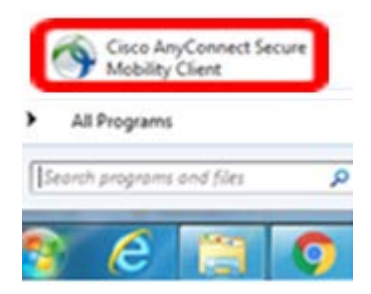

Cisco AnyConnect Secure Mobility Client information appears on the ITMS website: <http://www.cdu.edu.au/itms/webvpn>

Step 2: Open a web browser to the 'CDU Home Page' www.cdu.edu.au

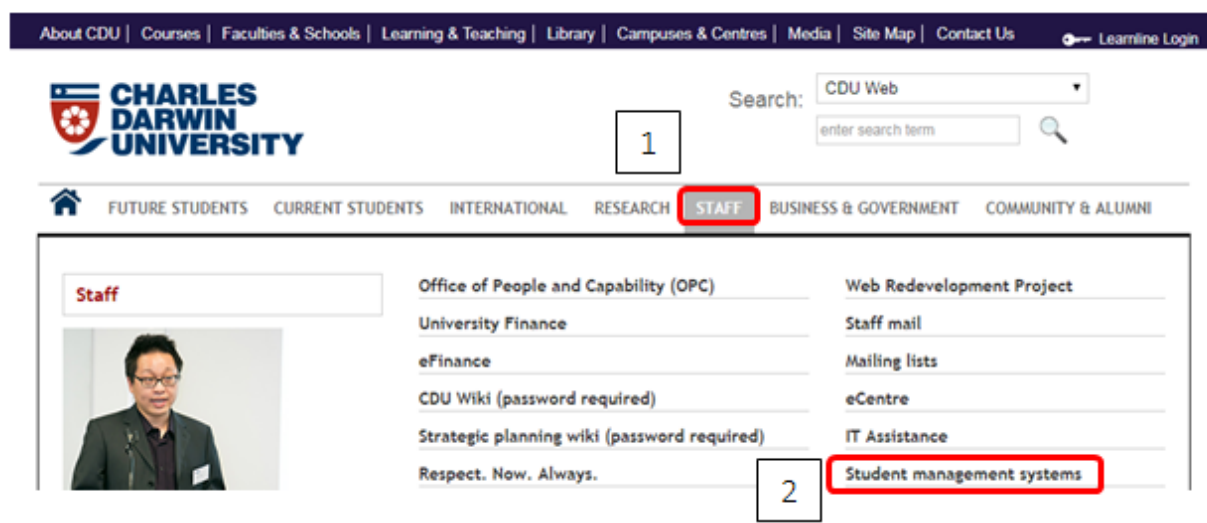

Step 3: Hover over 'Staff' tab

Step 4: Click 'Student Management Systems'

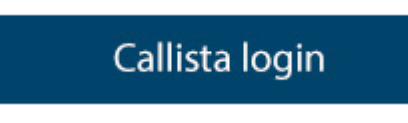

Step 5: Click 'Callista login'

#### Log on screen appears

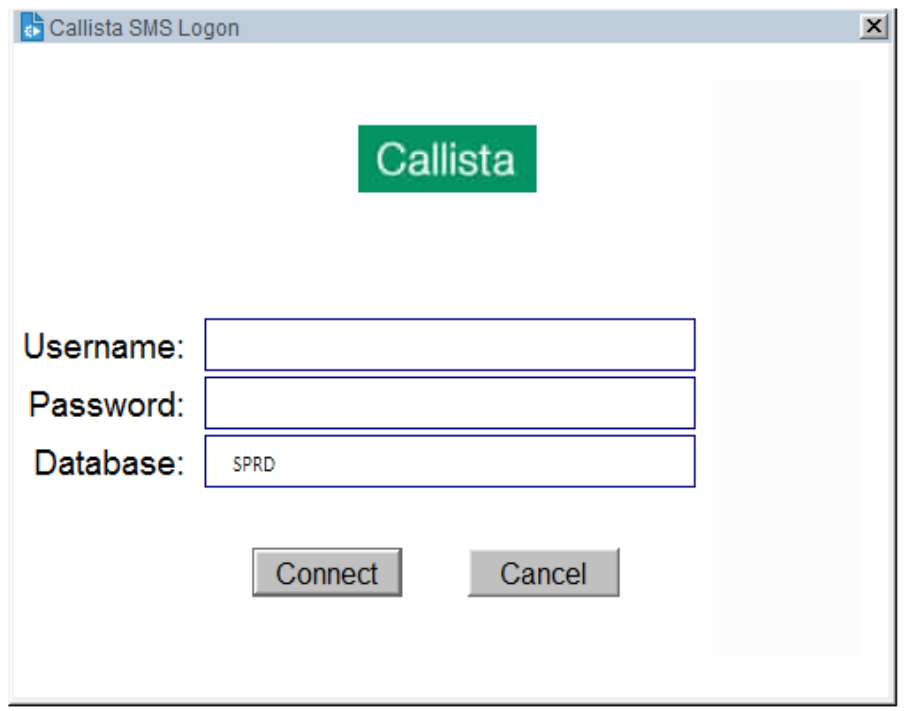

Step 6: Enter your Callista Username and password

Step 7: Click 'Connect'

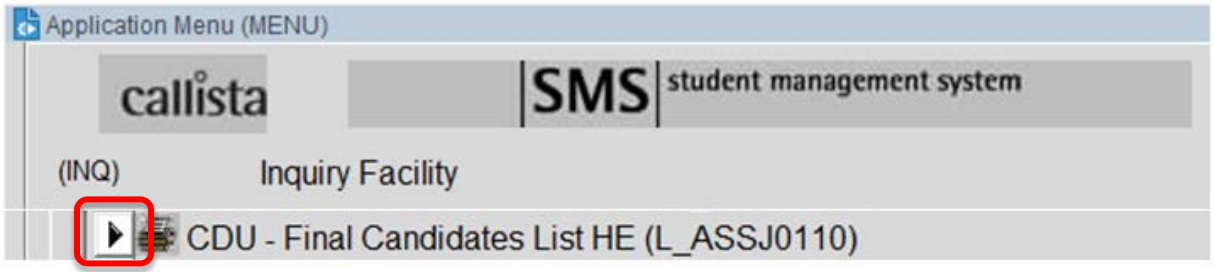

Step 8: Click 'CDU - Final Candidates List HE' (L\_ASSJ0110).

The following screen will appear:

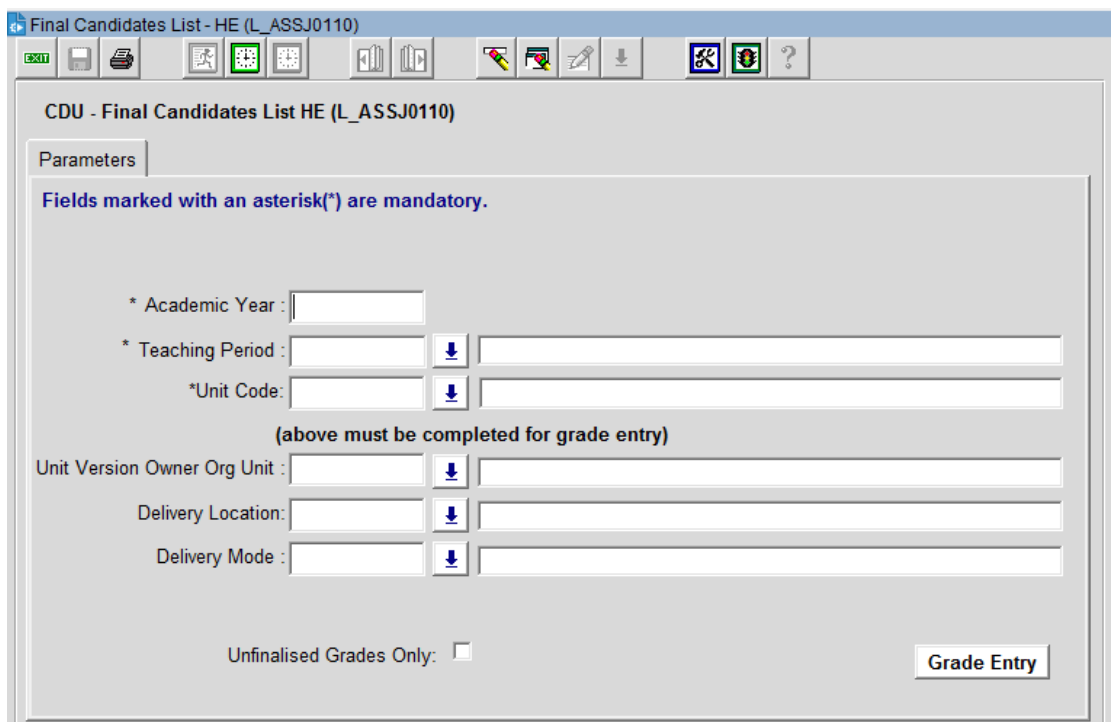

Step 9: Enter the parameters required for Grade Entry:

*Mandatory* Parameters

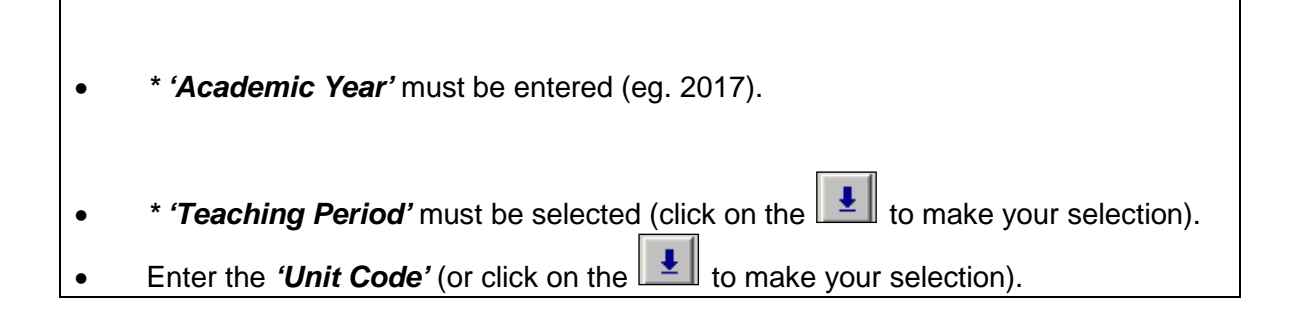

**Eg.**

Academic Year = 2017

Teaching Period = Semester 1

Unit Code = CUC100

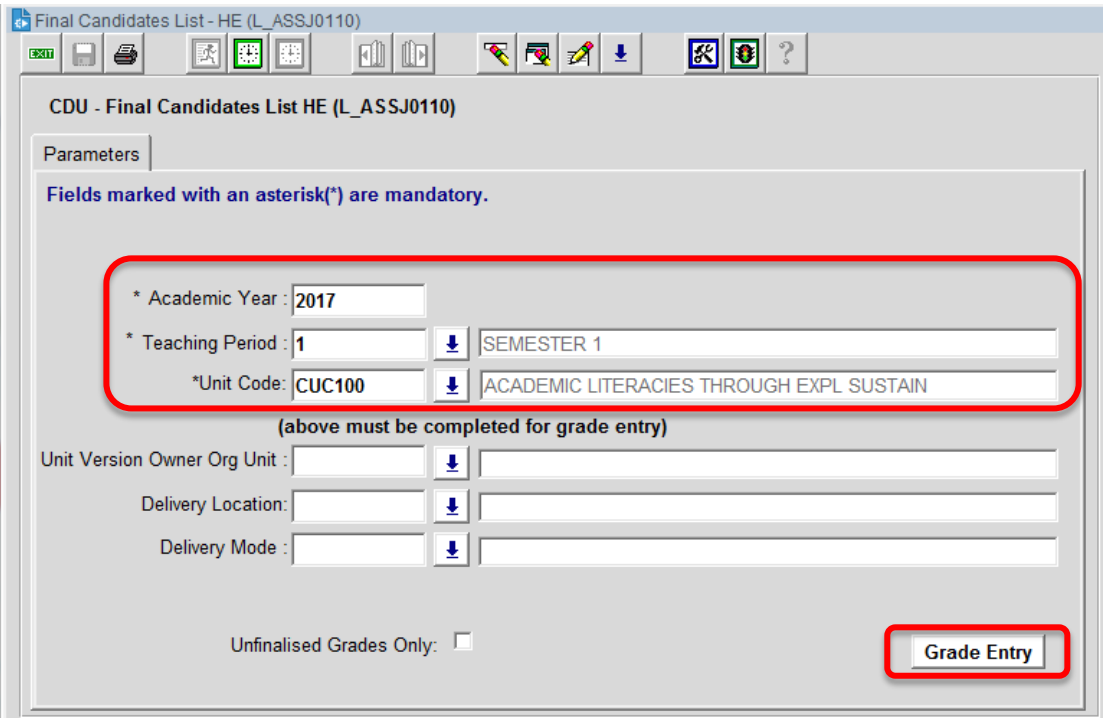

Step 10: Click **Grade Entry** This will display a screen showing the students who meet the parameters entered.

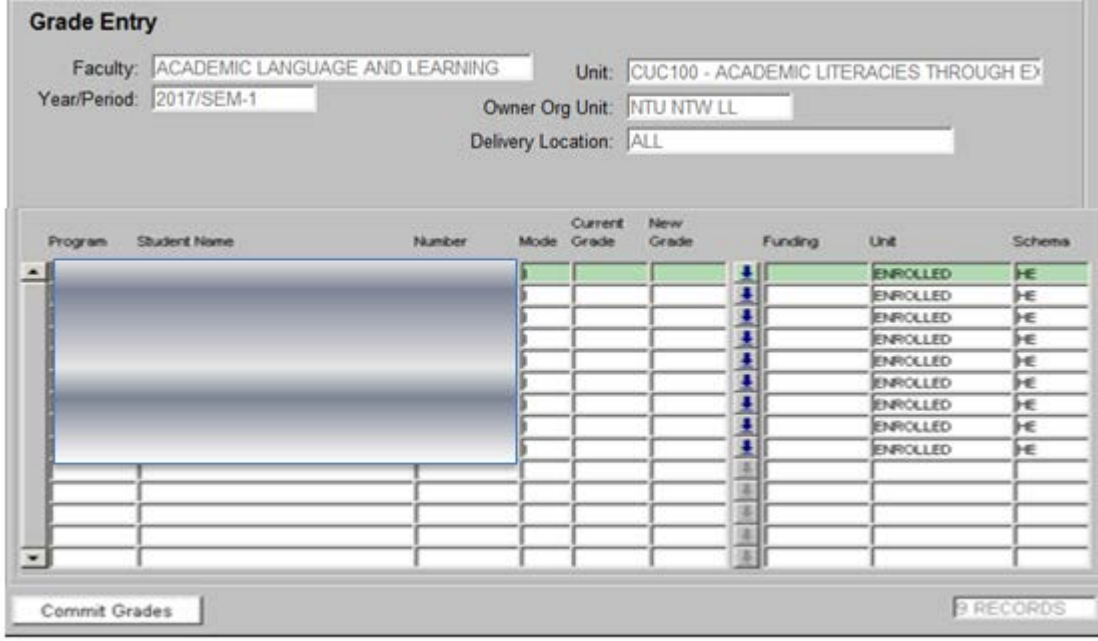

# *Optional* Parameters • **DISREGARD** the **'***Unit Version Owner Org Unit'*. **Delivery Location'** – leave this blank to display all students in the unit regardless of the delivery location.' Note: *'EXT'* must be entered if grades are to be entered for EXTERNAL students only • *'Delivery mode;* Note: If 'EXT' has been selected as the Delivery Location than the Delivery Mode must be 'E'.

- The *'Unfinalised Grades Only'* check box, if checked, will display a list of all the students who have not been awarded a finalised grade. All students who have been withdrawn or have a grade that has been finalised (eg. a previous grade) will be **excluded** from the display.
	- Note: There is no need to tick the 'Unfinalised Grades Only' box if the grade being entered is the initial grade for the student unit attempt.

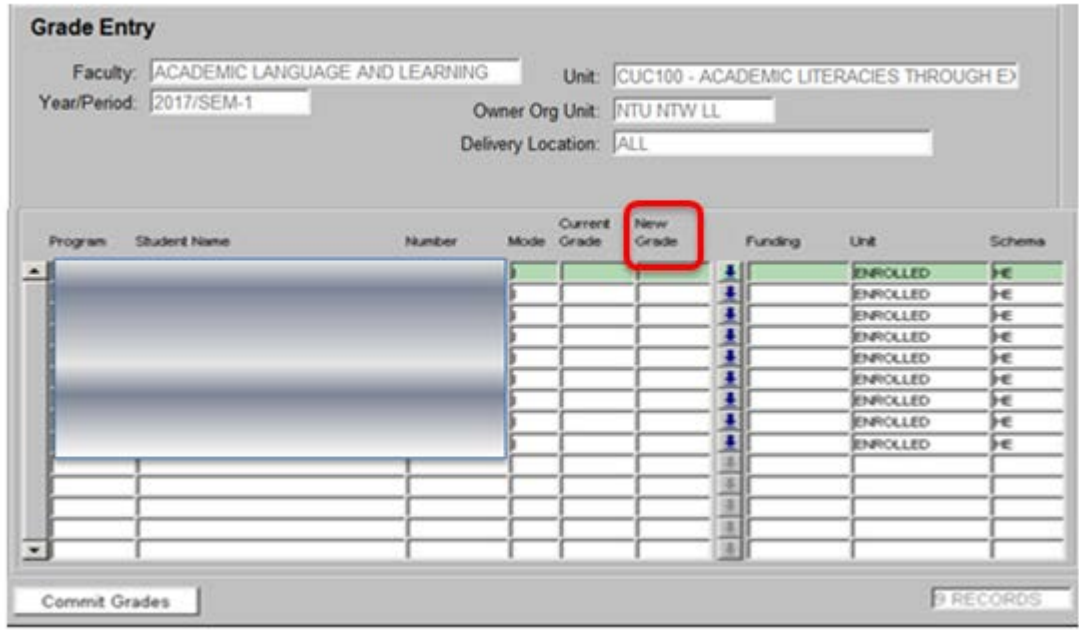

Step 11: Enter the results into the 'New Grade' column – (click on the  $\boxed{\underline{\bullet}}$  to display the Grading Schema).

#### Notes:

- The 'Unit' column shows the status of the student unit attempt (i.e. Enrolled, Discontinue or Completed). Until a grade has been 'Finalised' the status will display as 'ENROLLED'
- Any grades displayed in the 'Current Grade' column with an \* (asterisk), have already been submitted and finalised. These grades cannot be amended through this form. The current 'Amendment to Grade Procedure' through the Information Centre must be followed.

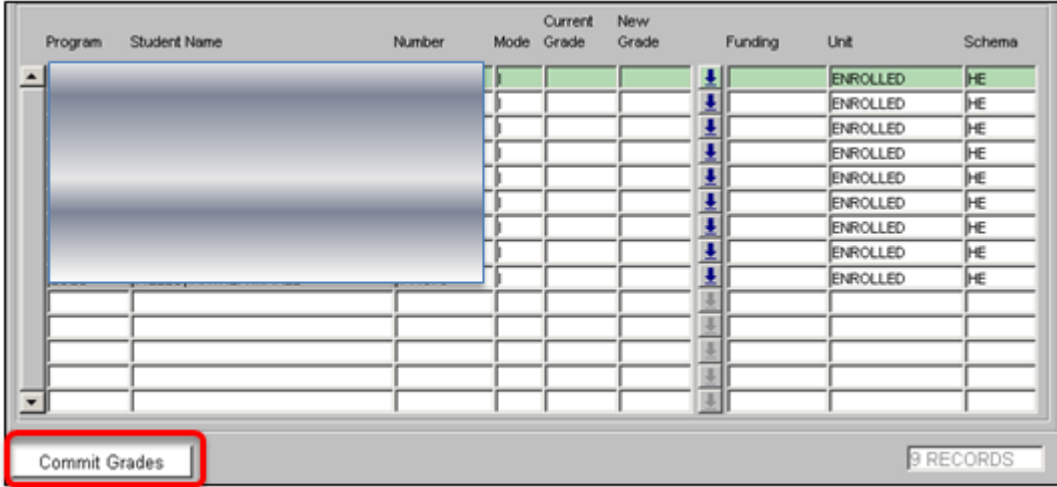

Step 12: When you are satisfied that grades have been entered correctly, click on 'Commit Grades'. If you have a

large class, it is recommended that you enter about 10 grades, click on "Commit Grades" to save them

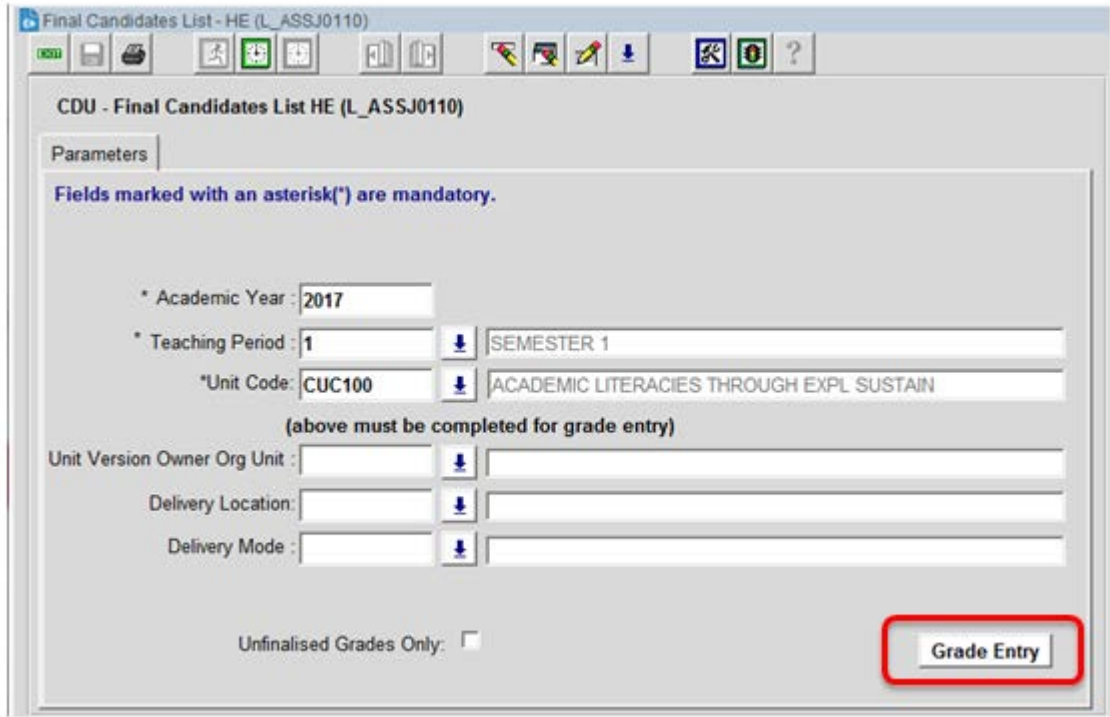

Step 13: After clicking 'Commit Grades' it will return to the main screen. To continue entering grades click 'Grade

entry.' Repeat Step 8 & 9 until all grades are entered.

**Grade Entry** 

Step 14: Generating a Report

The 'Final Candidates List' parameter screen will appear.

Run the 'Final Candidates List' report that will display the results you have entered.

Click to generate the report. Take note of the request number for the job (this number is important if there is a problem and you do not receive your report). The report will be forwarded to your email account and will refer to the request number. This FCL can be kept for your records. Please take this to your meetings.

Notes:

- Once the grades have been 'Committed', if you enter the grade entry form again you will note that the grades entered in the 'New Grade' column have now moved to the 'Current Grade' column.
- If an incorrect grade has been entered, it can be amended on this form if Student Services have not already finalised/completed the grades.
- To amend an 'unfinalised' grade enter the new grade in the 'New Grade' column and click on 'Commit Grades'.

#### Step 15: Accessing the Final Candidates List report.

Open your e-mail (Outlook)

Check your inbox: Two e-mails should appear:

- a) First e-mail informs the Users that the request has been completed.
- b) Second e-mail products the Report as an attachment.

\*\*If it the report has not appeared within 20 mins, please check your  $\frac{1}{2}$  Junk Email [2] or  $\Box$  Clutter folder\*\*

If the report has not been delivered to these folders, please contact the Callista team on ext. 7163 and state the Request report number.

#### Further Information:

- FOLLOWING the Examiner's Meeting and completion of any adjustments advised by the Faculty, Student Services will be advised to finalise the grades.
- Once this is completed, you will note the 'Unit' status will change from 'ENROLLED' to 'COMPLETE' and the grade will be marked with an \* (Asterisk).
- ANY CHANGES to finalised grades will need to be processed through the Information Centre as per current procedures using the 'Amendment to Grade Procedure'.
- Detailed descriptions of the relevant Policies and Procedures are found here: <http://www.cdu.edu.au/governance/doclibrary/>

look for the Higher Education Examination documents.

# Accessing Grades Details/Summary Review reports in Area52

Viewing the spread of grades may assist preparing the School Assessment Report

### Summary View

Step 1: Log into the Cisco AnyConnect Secure Mobility Client VPN - use your computer username (first initial and surname) and password.

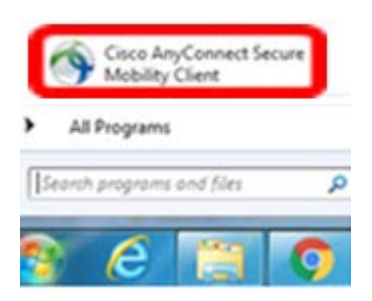

Cisco AnyConnect Secure Mobility Client information appears on the ITMS website: <http://www.cdu.edu.au/itms/vpn>

Step 2: Open a web browser to the 'CDU Home Page' www.cdu.edu.au

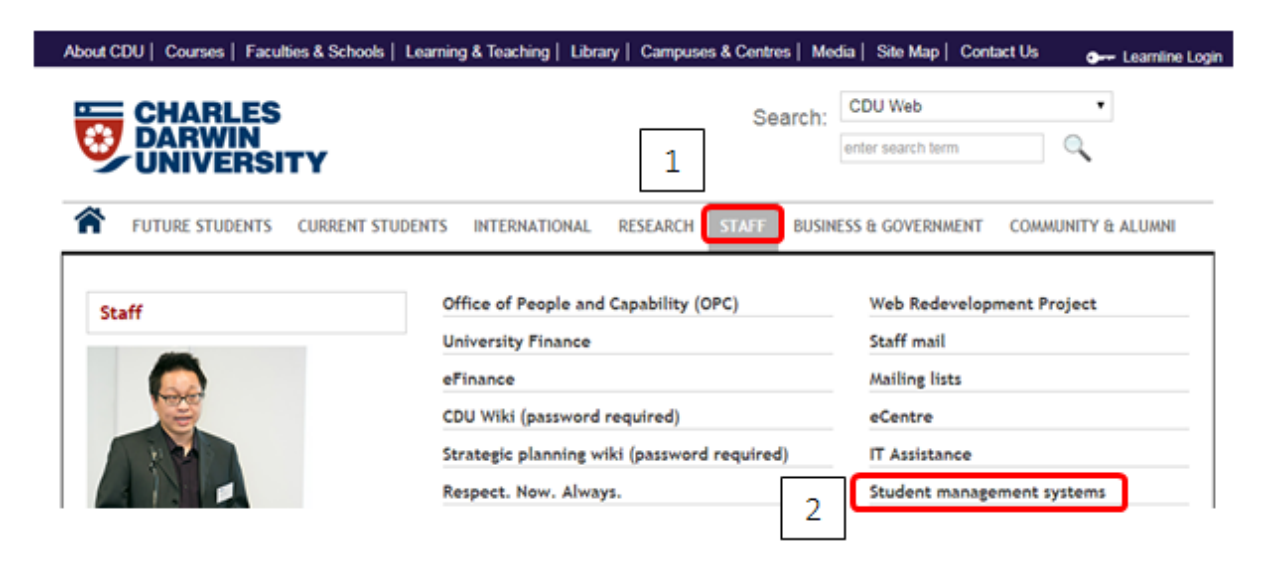

Step 3: Hover over 'Staff" tab

Step 4: Click on 'Student Management Systems'

## Student management systems

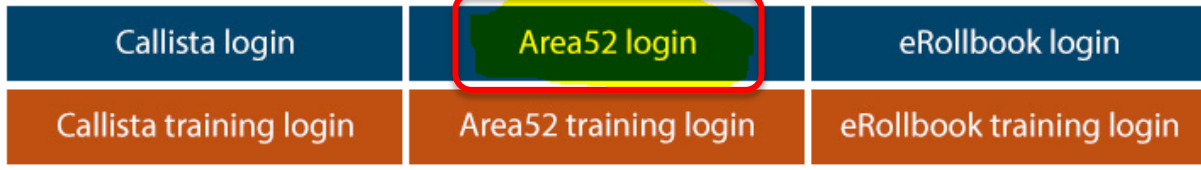

Open all | Close all

Step 5: Click 'Area52 login'

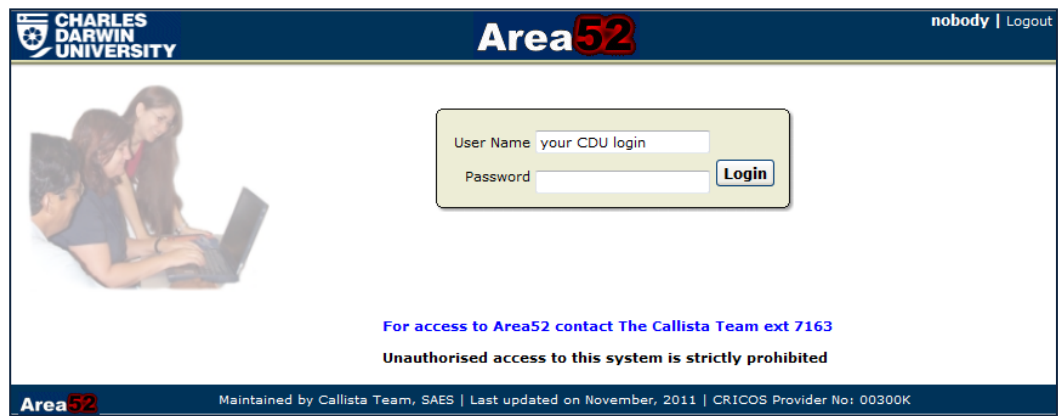

Step 6: When the following screen appears, enter your username and password to login (ie. the same username and password you use to login to your computer).

Grades Applications and Reports Step 7: In the 'Reports Menu' Select

Step 8: Click Crades Details/Summary Review

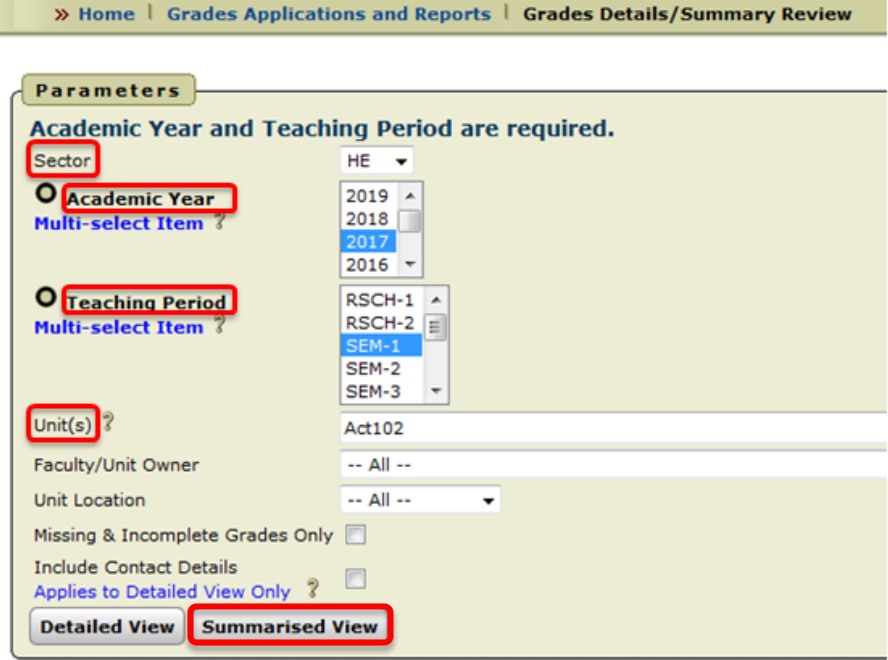

Step 9: Enter the Parameters:

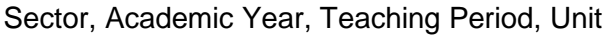

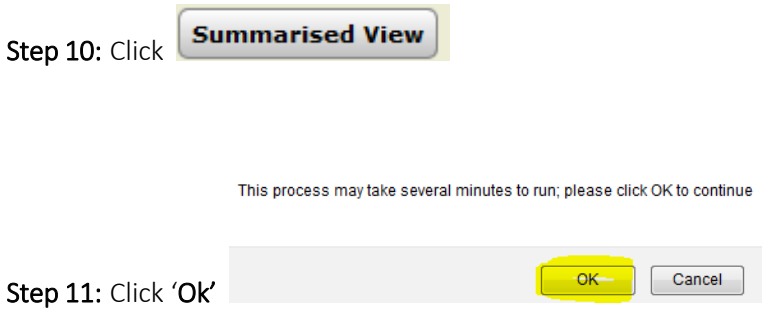

Step 12: The summary view - spread of grades appear

| <b>Summarised View</b><br>ᆀ |      |           |                    |           |    |    |    |    |            |    |           |                 |           |              |
|-----------------------------|------|-----------|--------------------|-----------|----|----|----|----|------------|----|-----------|-----------------|-----------|--------------|
|                             |      |           |                    |           |    |    |    |    |            |    |           |                 |           |              |
| <b>New Report</b>           |      |           |                    |           |    |    |    |    |            |    |           |                 |           |              |
| <b>School</b>               | Year | <b>TP</b> | <b>Unit</b>        | <b>HD</b> | D  | c  | P  | F  | <b>DNS</b> | W  | <b>WF</b> | <b>Resulted</b> | Withdrawn | <b>Total</b> |
| <b>NTU NTW BN</b>           | 2017 | $SEM-1$   | <b>ACT102</b>      | 5         | 15 | 16 | 38 | 20 | 6          | 10 | 1         | 101             | 10        | 111          |
|                             |      |           | <b>Grand Total</b> | 5.        | 15 | 16 | 38 | 20 | 6          | 10 | 1         | 101             | 10        | 111          |
|                             |      |           |                    |           |    |    |    |    |            |    |           |                 |           |              |
| <b>Export</b>               |      |           |                    |           |    |    |    |    |            |    |           |                 |           |              |
| $1 - 2$                     |      |           |                    |           |    |    |    |    |            |    |           |                 |           |              |
| <b>New Report</b>           |      |           |                    |           |    |    |    |    |            |    |           |                 |           |              |
| 2 total rows in 0.05 secs   |      |           |                    |           |    |    |    |    |            |    |           |                 |           |              |
|                             |      |           |                    |           |    |    |    |    |            |    |           |                 |           |              |

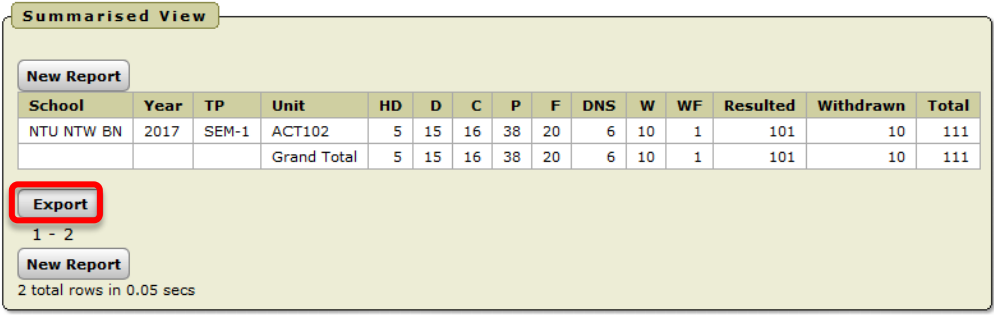

Step 13: Export function is available if required

## Accessing Grades Details/Summary Review reports in Area52

Viewing the spread of grades and a detailed view of each student's information and grades may assist preparing the School Assessment Report

### Detailed View

Repeat Steps 1-8 in the 'Summarised View' instructions listed above.

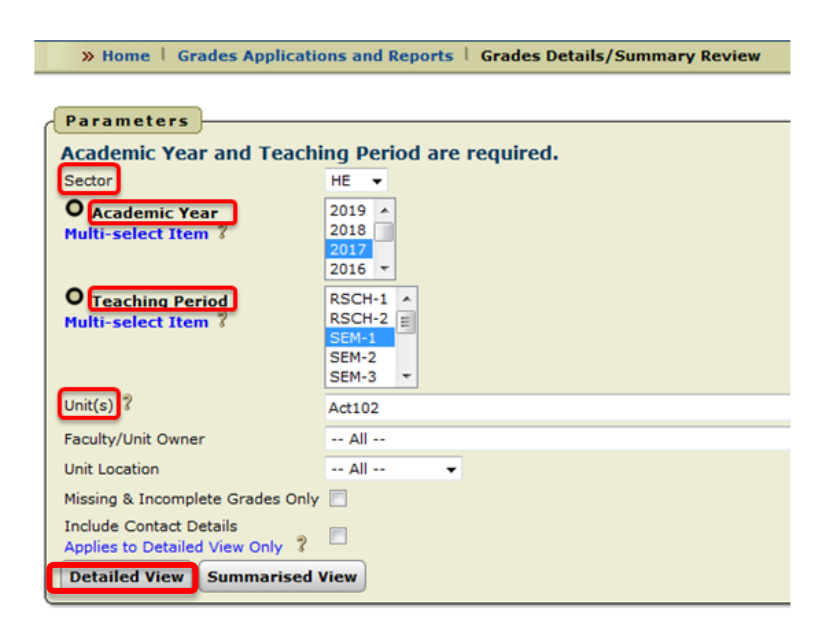

Step 9: Enter the Parameters:

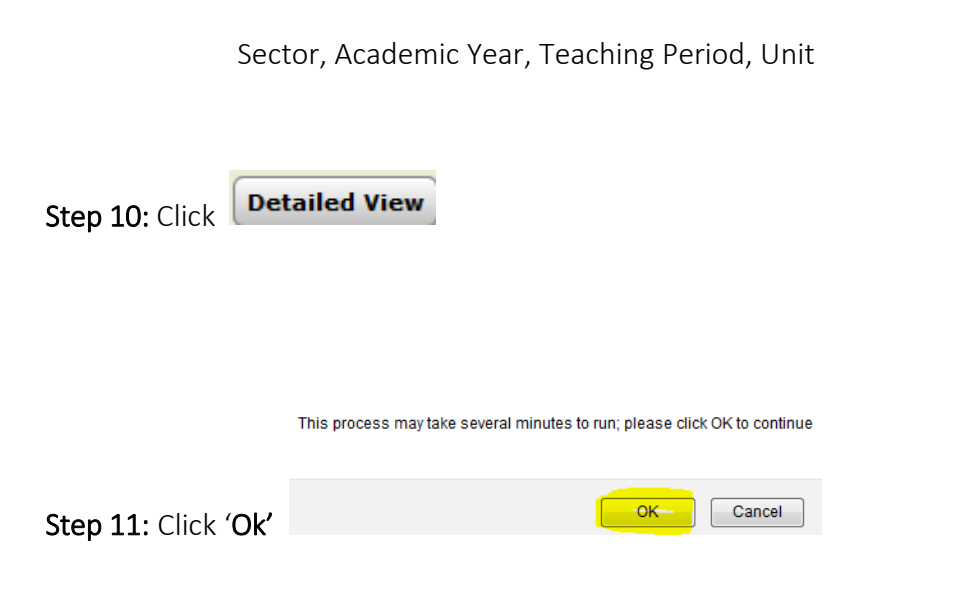

Step 12: The detailed view of each student's information and grades appears.

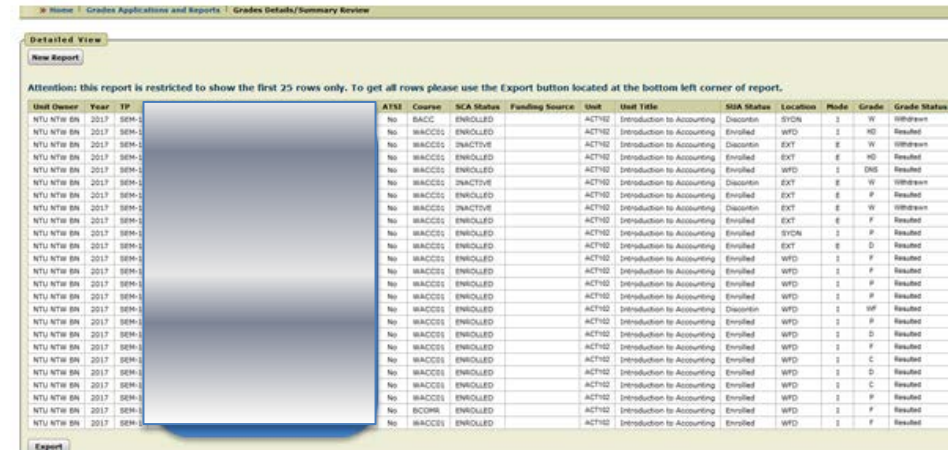

Step 13 **Export** function is available if required

User Support

Please email **[CallistaTrain@cdu.edu.au](mailto:CallistaTrain@cdu.edu.au)**